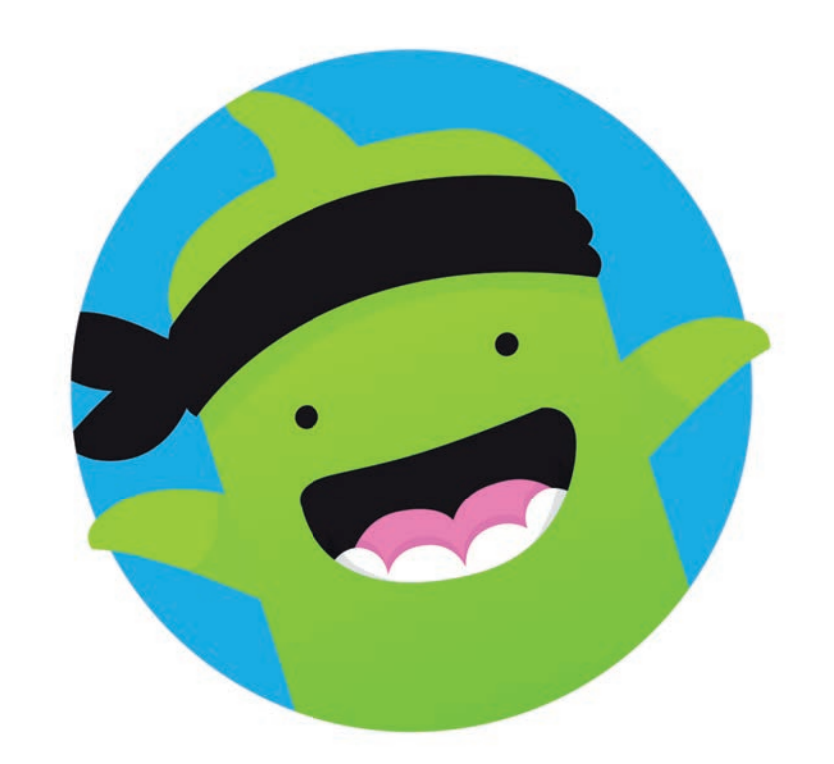

# ClassDojo

## **ClassDojo Guide**

**How to access and use ClassDojo** 

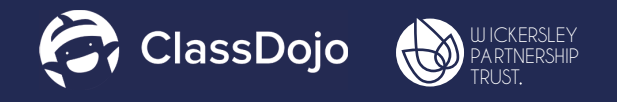

 $\mathbf{A}$ 

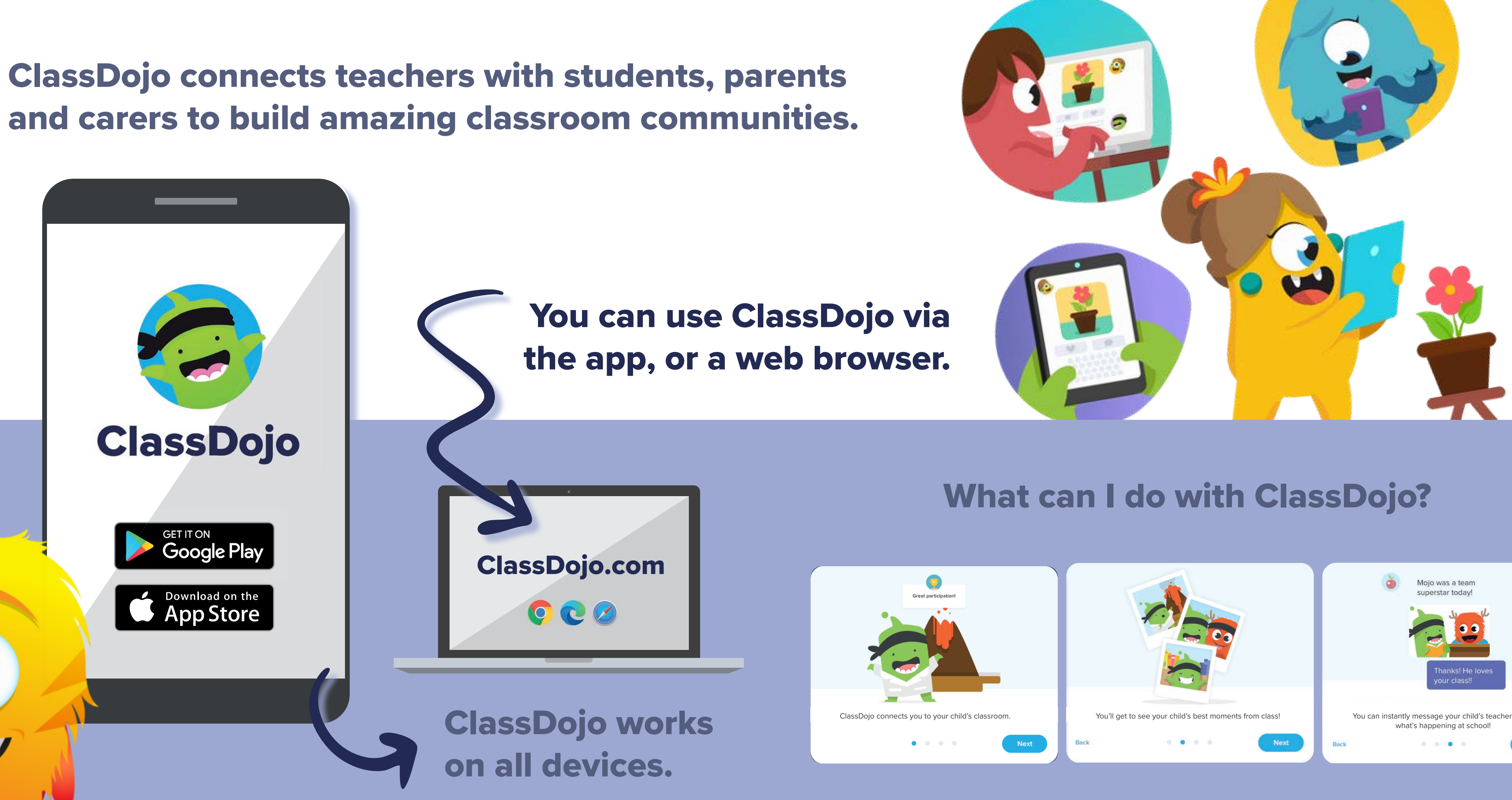

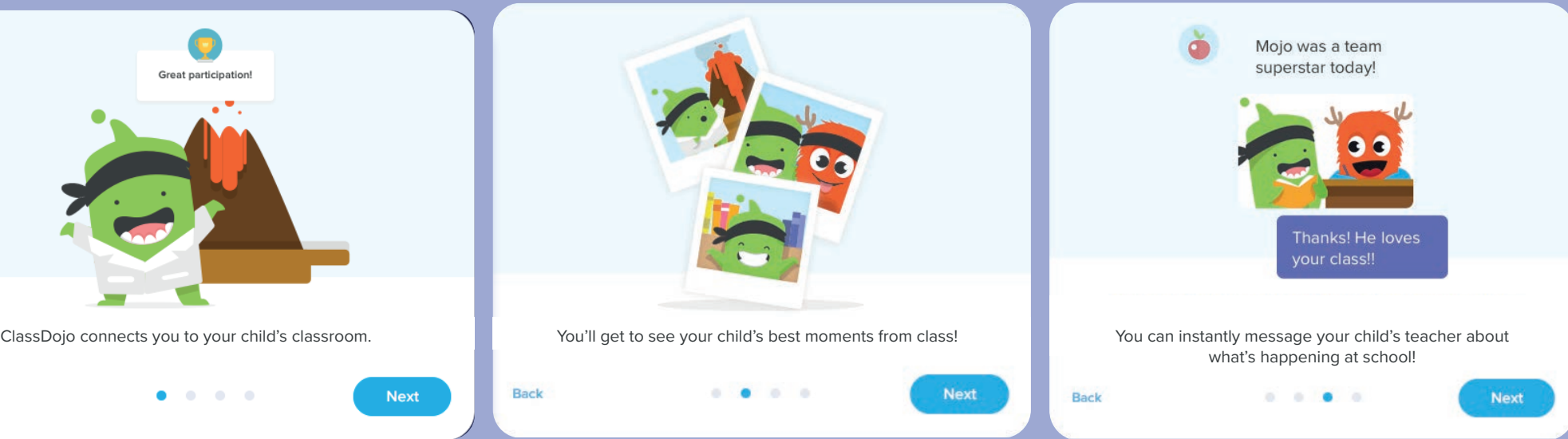

#### Setting up an account How to set up an account and login

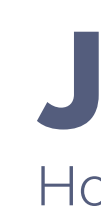

## Your child's school will send you a link to sign up.

Once you have your details, enter them into the sign up section on ClassDojo.

> If you haven't recieved your sign up details, please contact your child's school.

**!** 

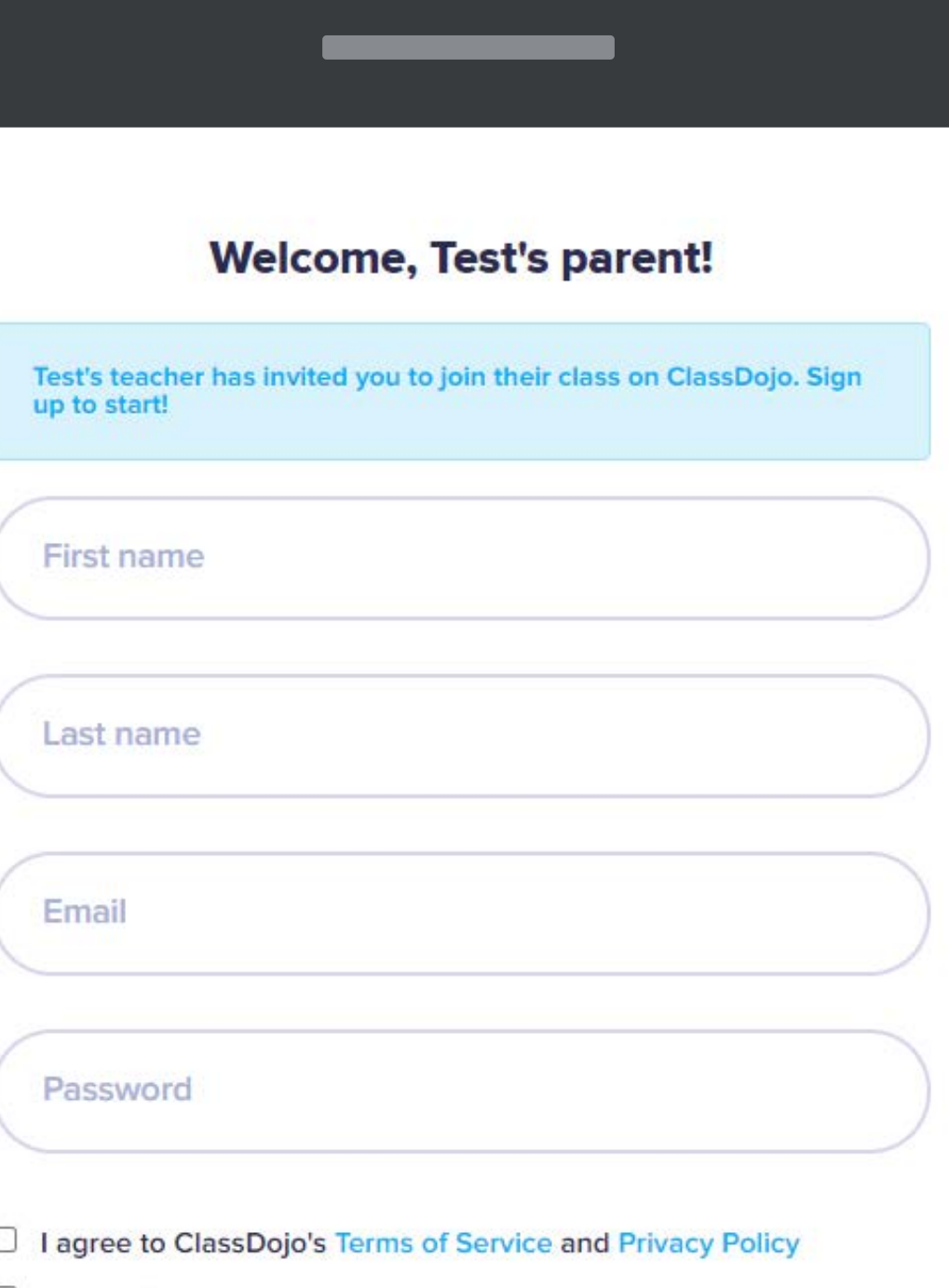

□ lagree ClassDojo can transfer information generated by my family's use of ClassDojo to the US, for the purpose of providing us with the service.

Expand

## Joining a classroom

How to join your child's classroom

### **This is what your invitation looks like.**

**YOUR CODE**

1. Open the ClassDojo app on your phone

**Already have a Parent<br>Account on ClassDojo?** 

- 2. Log in as a Parent (if you aren't already). Ensure you're logged in as a Parent. not a Student or Teacher!
- 3. Tap the 'Kids monster' at the bottom of your screen and then tap 'Add child'
- 4. Add child using this code:

**YOUR CODE**

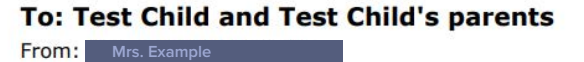

ClassDoio

#### Please join our classroom community on ClassDojo

I'm using ClassDojo to connect with families, share classroom moments, and much more Please join to stay connected!

**PARENTS:** 

#### **New to ClassDojo?**

- 1. Download the ClassDojo app
- 2. Open app and tap 'Parent' to create a parent account
- 3. Enter name, email & create a password
- 4. Tap 'Add child  $(+)'$  and use this code:

You will need the code to sign up and login.

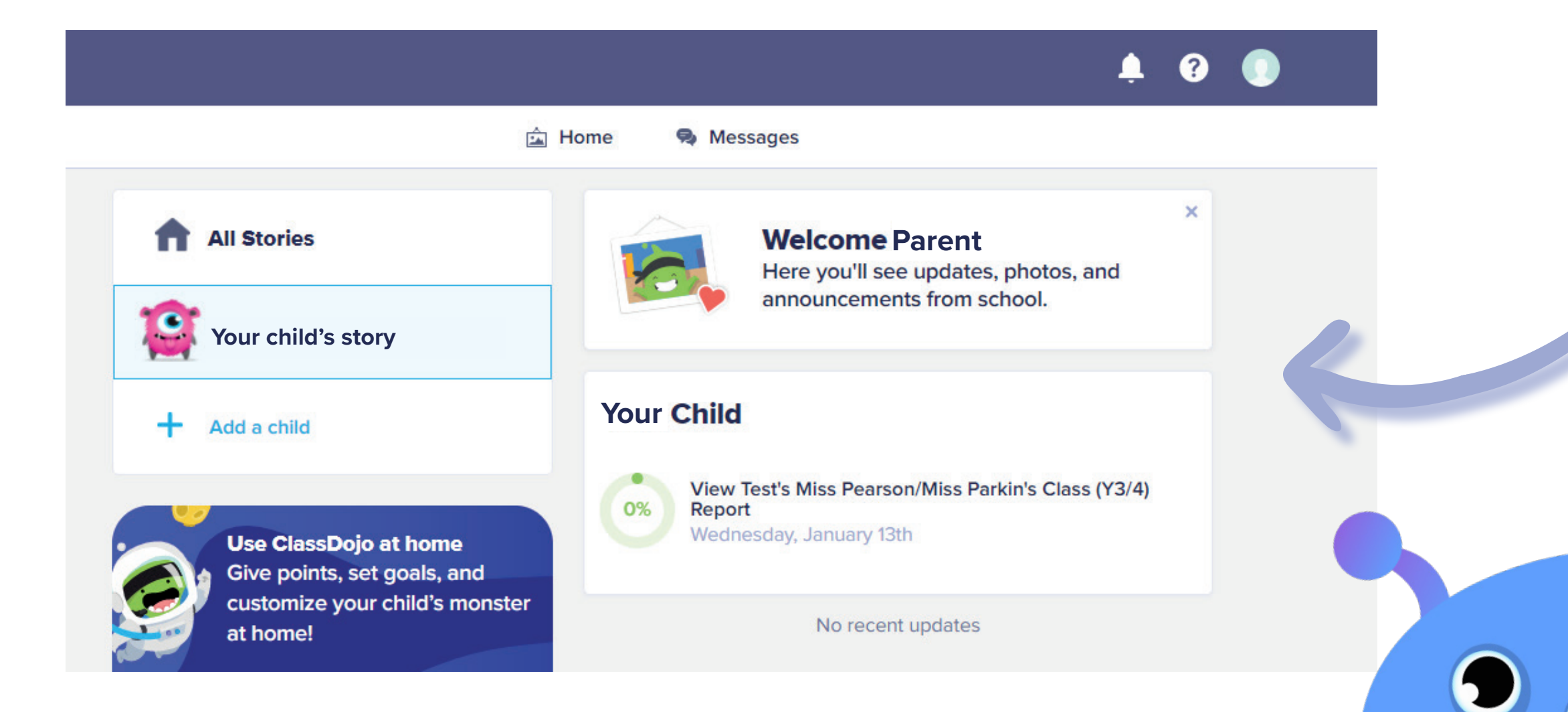

## This is your home screen, on the left you can select all stories to view stories from your child's class.

You can also just select your child's story for a focused look at your childs individual learning.

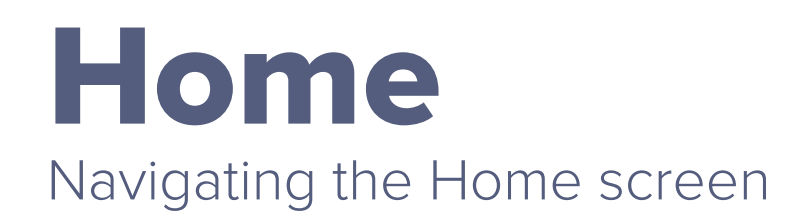

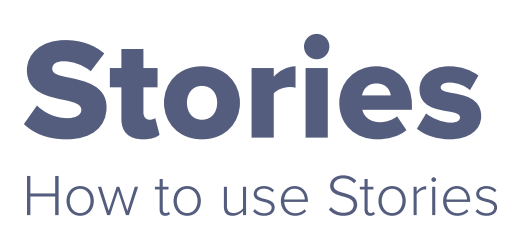

#### Your Child's story

#### Class Stories

Class stories allow you to see what your child's class are learning and to interact.

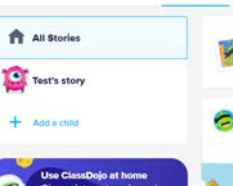

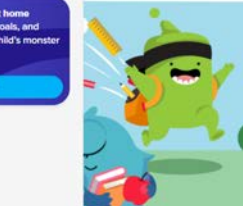

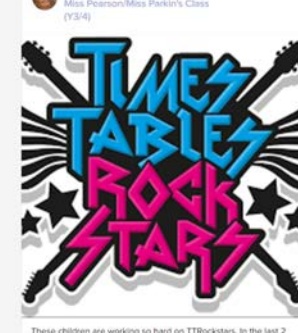

#### **What Can I do on Class Stories?**

You can view, like or comment on a story.

Your child's story allows you to see their school reports, test results, homework and much more!

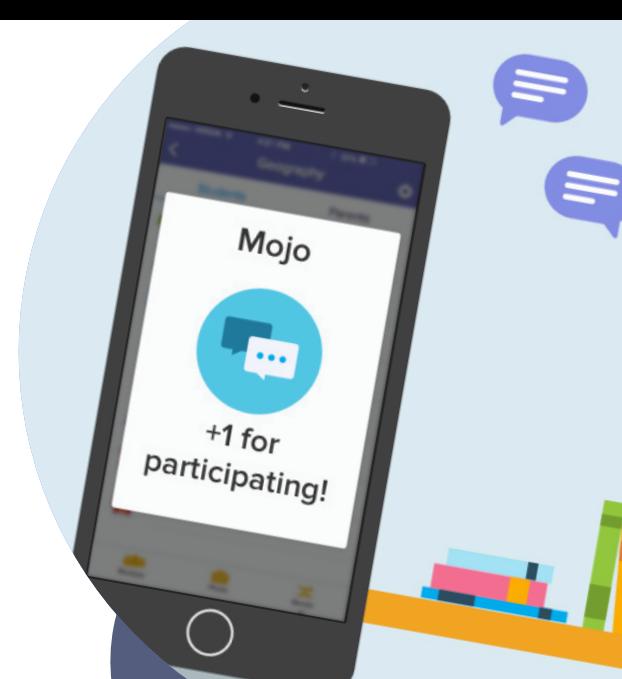

**Teachers will often set assignments and post updates within Class Stories**

**Your child will earn 'Mojo' points for participation.**

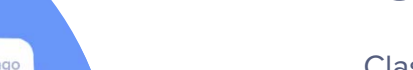

Miss Pearson

experiment write up.doc

 $\frac{1}{\sqrt{2}}$ 

hursday 14th Januar vould like you to now write up your science exp

 $2$  Like  $\bigcirc$  Commen

## Your Child How your child can access ClassDojo

Firstly, you need to switch from parent view to child view.

You can do this by clicking the profile icon in the top right corner of your device.

You should then be able to view the Who's here screen, Clicking your child's avatar will switch to the child version.

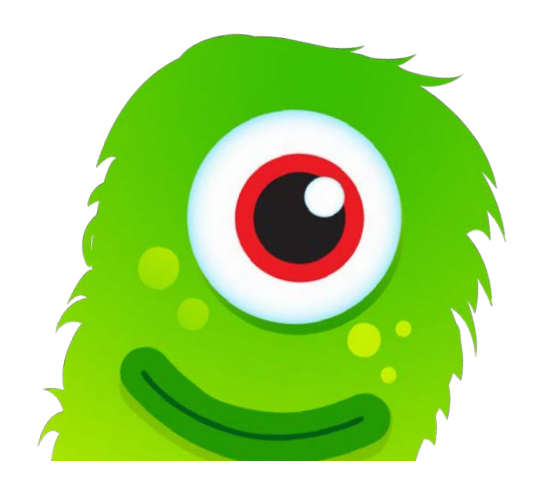

#### **Who's here?**

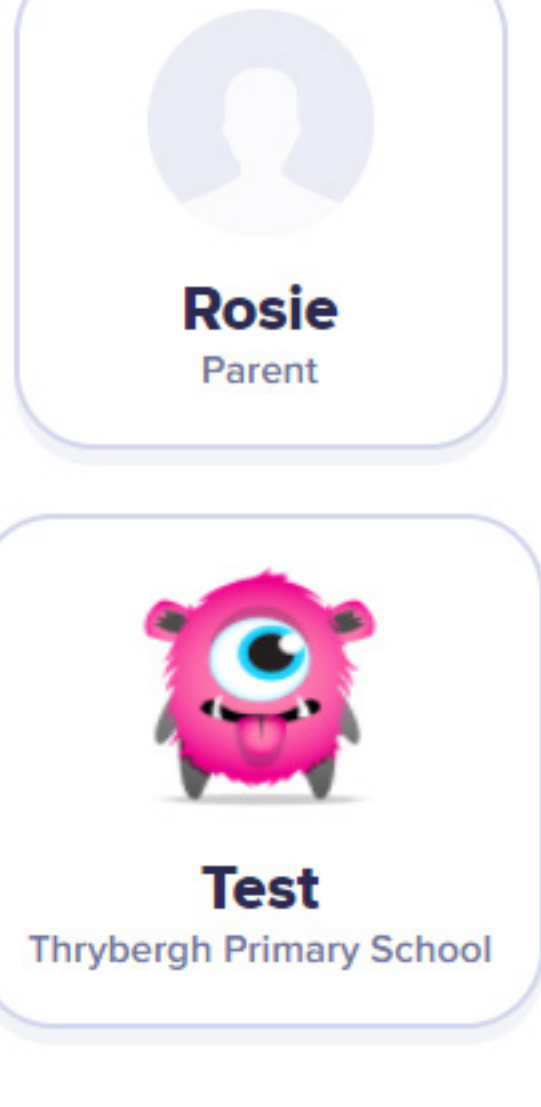

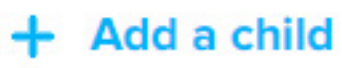

## My Portfolio How to access and use 'My Portfolio'

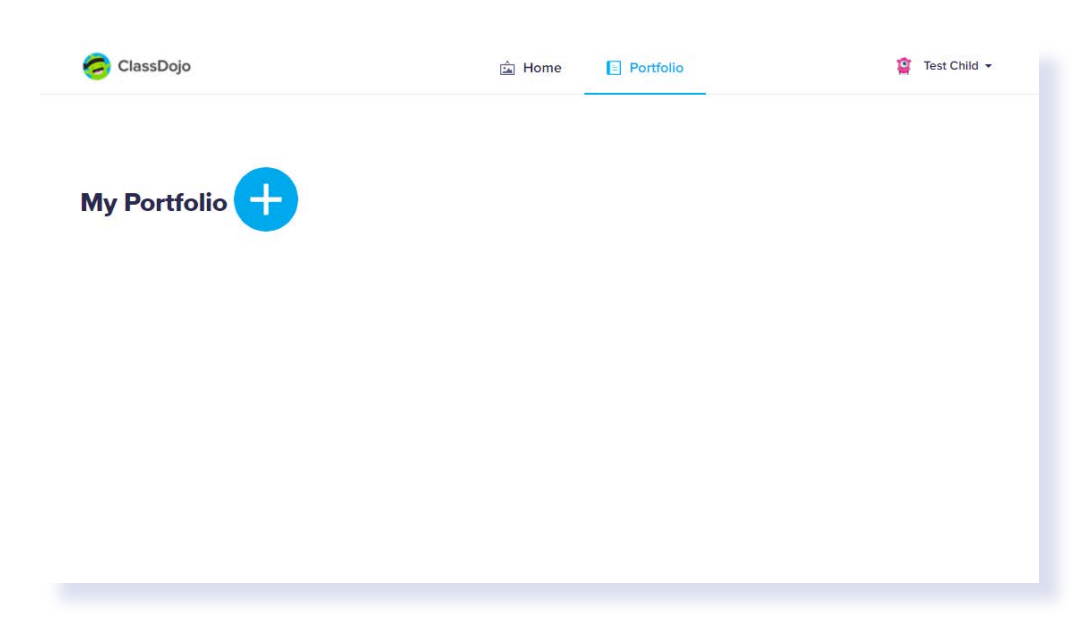

My Portfolio<sup>4</sup>

What do you want to create?

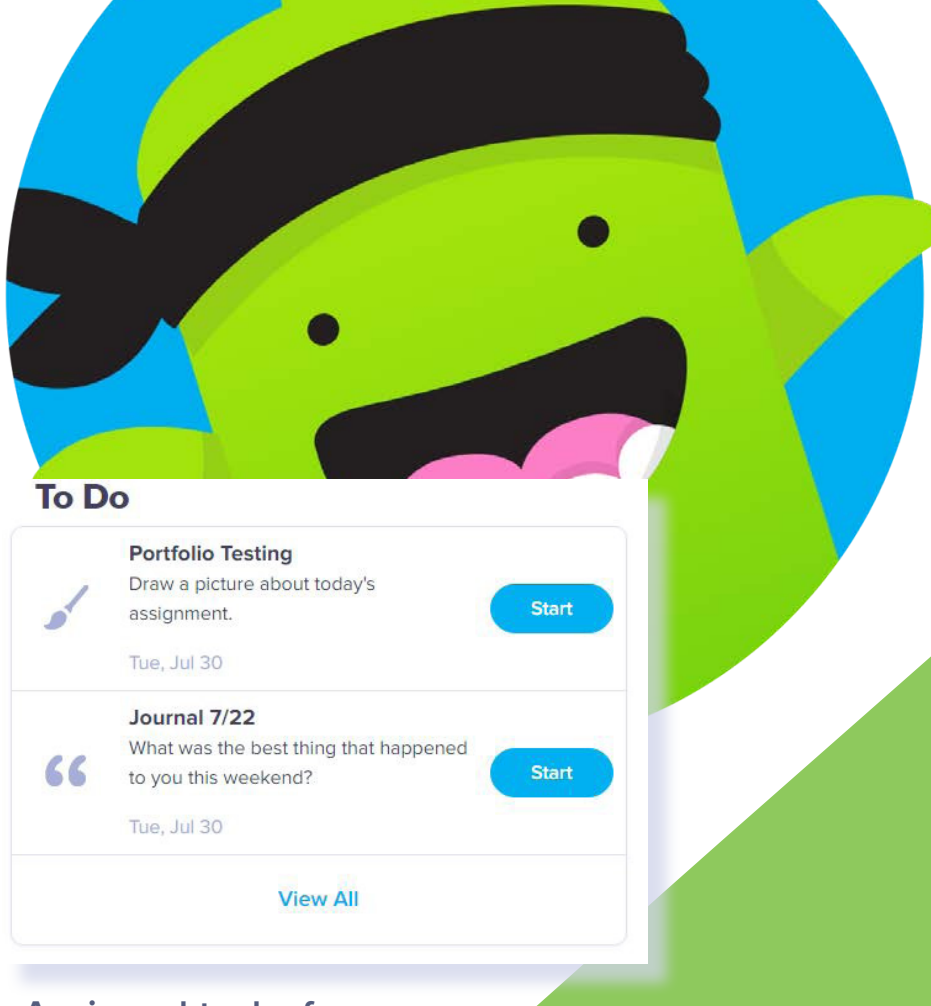

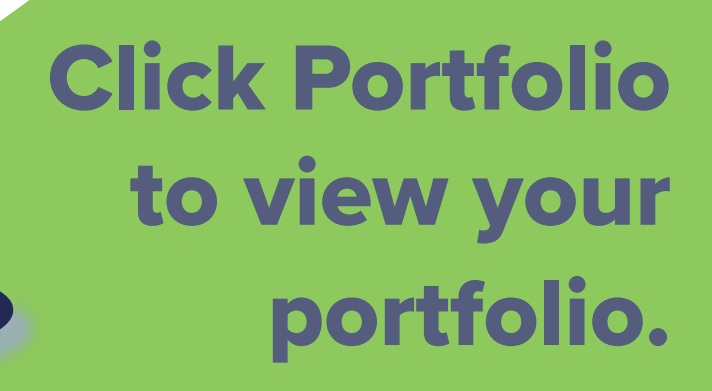

This will show all of your child's uploaded work. You can add work by clicking the blue plus icon.

**You can upload photos, videos, files or even create drawings!** 

Aa

**Assigned tasks from your teachers will appear in the 'To Do' section!**

#### Messages How to use Messages in ClassDojo

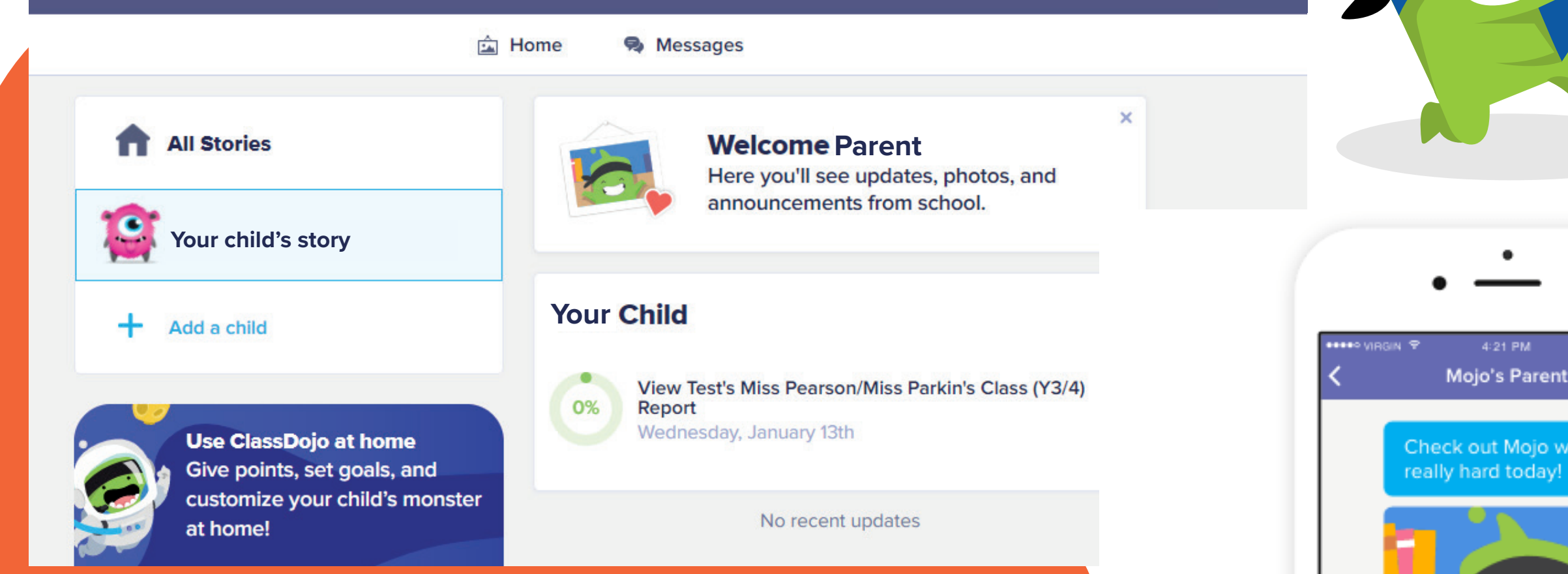

You can interact, get learning updates, photos and much more!

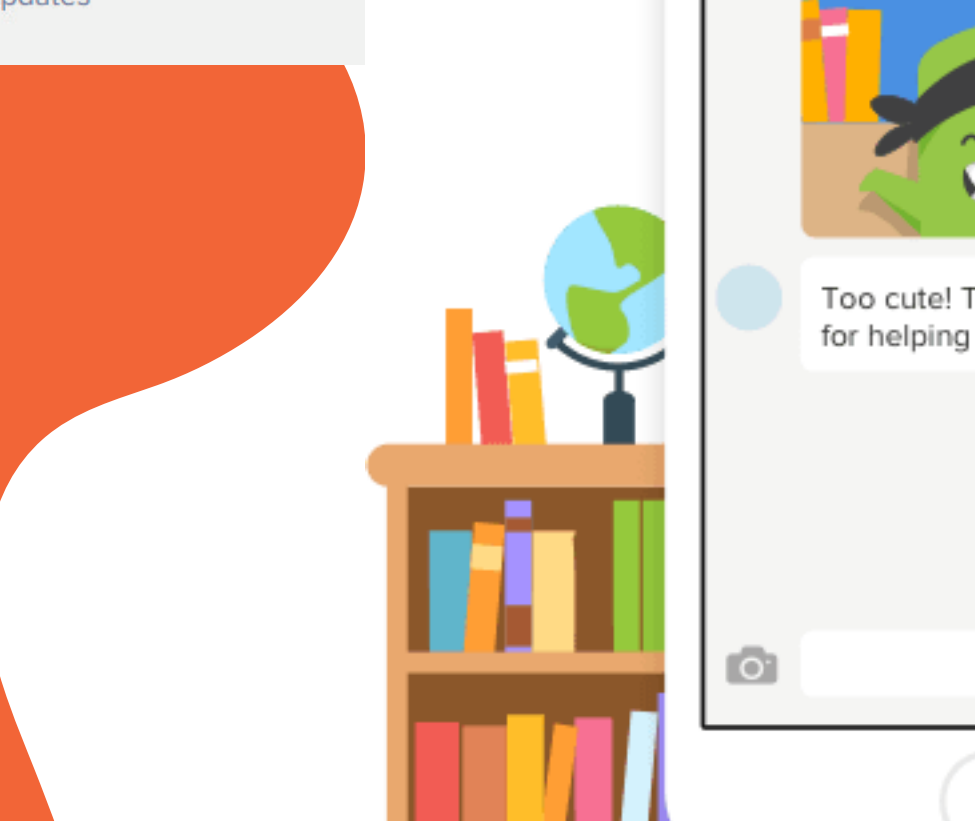

 $\bullet$ 

 $\spadesuit$ 

4:21 PM  $* 228 11$ Mojo's Parent

Check out Mojo working

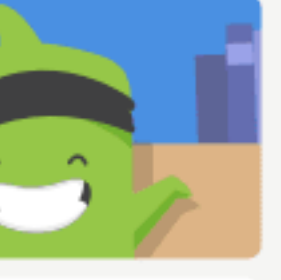

Too cute! Thanks so much for helping him out this year!

## **Select the messages tab to communicate with your child's teachers.**

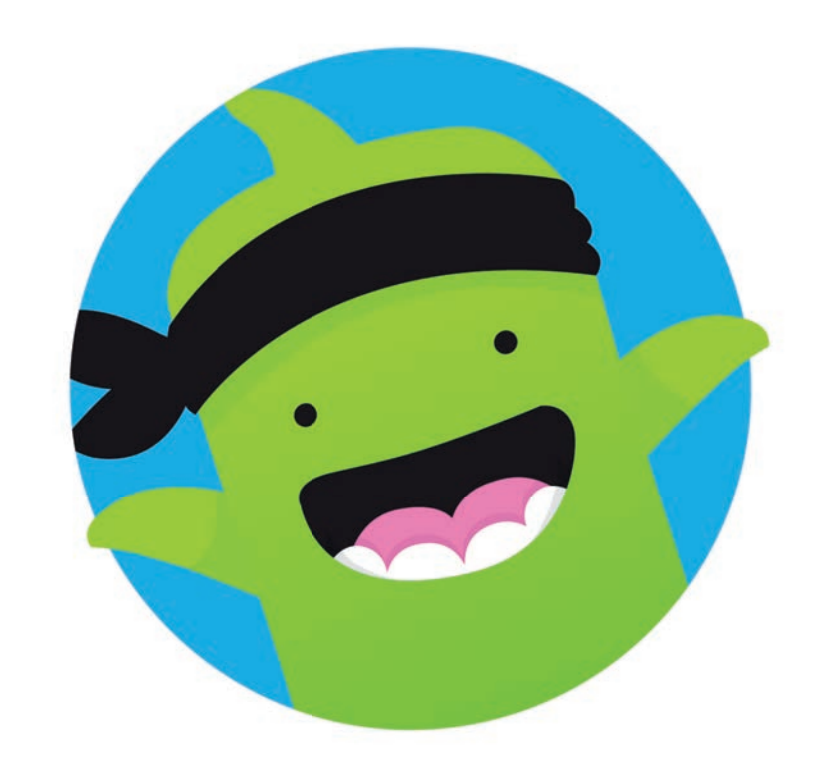

# ClassDojo

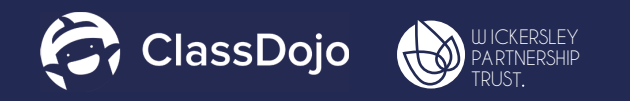